## **Inspecting the Logging Information**

Switch to the **Logging** tab in the information/working area. All users have access to the information logged by the Bridge.

The logged information is categorized as follows:

- **access** log
- **error** log

By default, the logging information of the **access** log of the current day will be displayed. The amount of data that is logged depends on the selected log level (see [Node Instance Preferences\)](https://doc.scheer-pas.com/display/BRIDGE/Node+Instance+Preferences#NodeInstancePreferences-BridgeLogLevel).

Figure: Inspecting the Access Log

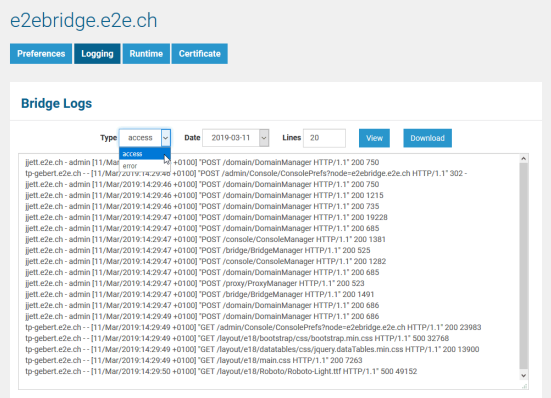

In the selection section (see picture above), you can make the following choices:

- Select the type of the logged information in the **Type** dropdown (**access**, **error**).
- Select the **Date** of the log you want to inspect.
- In the **Lines** field, enter the number of lines you want to display. Always the latest information is displayed (the end of the log). In order to see all lines, enter **0**.
- Click **View** to update the displayed logging information.
- Click **Download** to download the zipped log file. The download file will get the following name: **<l og type>\_<date>.log.zip**, e.g. access\_2016-06-19.log.zip.

Inspect these logs in case of a problem with the Bridge itself and provide them, if you raise a support request (see [Troubleshooting the Bridge and Related Problems\)](https://doc.scheer-pas.com/display/BRIDGE/Bridge+Troubleshooting).

## **Related Pages:**

- [Node Instance Preferences](https://doc.scheer-pas.com/display/BRIDGE/Node+Instance+Preferences#NodeInstancePreferences-BridgeLogLevel)
- [Troubleshooting the Bridge](https://doc.scheer-pas.com/display/BRIDGE/Bridge+Troubleshooting)
- [and Related Problems](https://doc.scheer-pas.com/display/BRIDGE/Bridge+Troubleshooting)